# Manuel d'utilisation

Pour

# PersoApps Calendrier

Logiciel de calendrier perpétuel

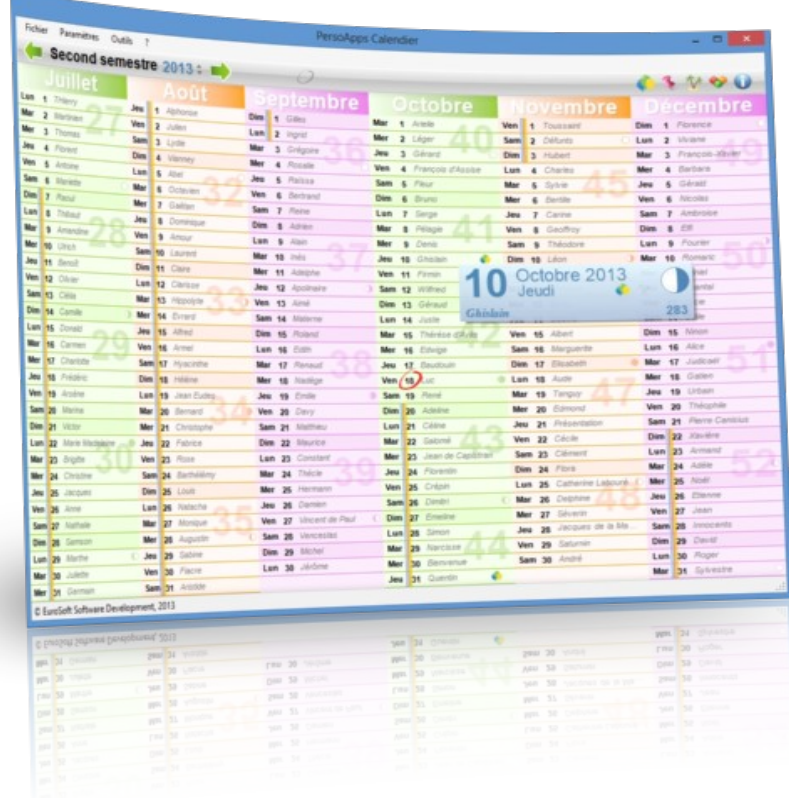

Démarrage et prise en main du logiciel

## **Présentation**

PersoApps Calendrier est un petit logiciel totalement gratuit permettant de consulter le calendrier annuel par semestre avec les saints à fêter, les jours fériés, les vacances scolaires (par zones) et de gérer les anniversaires de vos proches.

#### *Fonctionnalités*

- **Présentation semestrielle du calendrier.**
- Gestion des anniversaires (intégration dans le calendrier)
- Gestion des vacances scolaires (mise à jour en ligne)
- Fonction de sauvegarde et restauration de la base de données intégrée

#### *Configuration minimale*

- Windows 7, 8, 10 ou 11.
- Microsoft .NET Framework 4.7 ou supérieur.

## **Installation**

Pour installer le logiciel, vous devez dans un premier temps le télécharger sur le site [www.persoapps.com](http://www.persoapps.com/). (vous trouverez également ce logiciel sur les principaux sites de téléchargement français)

#### *Installation du logiciel sur PC*

Exécutez le fichier d'installation "calendrier.exe" que vous avez téléchargé et suivez les instructions.

Par défaut, le logiciel est installé dans le répertoire "C:\Program Files\EuroSoft Software Development\ PersoApps Calendrier" pour les versions 32bits de Windows ou "C:\Program Files (x86)\EuroSoft Software Development\PersoApps Calendrier" pour les versions 64bits de Windows.

Si le logiciel est exécuté avec un compte utilisateur "Administrateur" Les données sont par défaut stockées à la racine du disque "Système" (C:\Données EuroSoft Software Development\PersoApps Calendrier).

Vous pouvez modifier la localisation des données en utilisant le menu : Outils => Base de données => Localisation des données.

Si le logiciel est exécuté avec un compte utilisateur "limité" ou "standard" Les données seront stockées dans le dossier "Mes documents". (sans possibilité de modifier ou de déplacer la localisation des données)

#### *Installation du logiciel sur clé USB*

Exécutez le fichier d'installation "calendrierusb.exe" que vous avez téléchargé et suivez les instructions.

Toutes les données sont stockées sur la clé USB dans le répertoire contenant l'exécutable du logiciel. (sans possibilité de modifier ou de déplacer la localisation des données)

#### *Installation d'une mise à jour*

Dans un premier temps et par précaution, effectuer une sauvegarde de votre base de données avant d'installer la mise à jour. Utilisez le menu "Outils" => "Base de données" => "Sauvegarde" pour produire le fichier de sauvegarde compressé.

Téléchargez le fichier d'installation de la mise à jour sur le site [www.persoapps.com](http://www.persoapps.com/).

Exécutez le fichier d'installation de la mise à jour "maj\_calendrier.exe" que vous avez téléchargé et suivez les instructions.

#### *Désinstallation du logiciel*

Pour désinstaller ce logiciel de votre PC, utilisez la procédure de désinstallation intégrée dans Windows.

Si vous avez installé le logiciel sur clé USB. Il faut simplement supprimer manuellement le répertoire d'installation.

## **Première utilisation**

#### *Désactiver les messages publicitaires*

PersoApps Calendrier est totalement gratuit. Mais il intègre des messages publicitaires faisant la promotion des autres logiciels de l'éditeur.

Lorsque la fenêtre "Autres logiciels" apparaît, cochez la case "Ne plus afficher de message au démarrage" en bas à gauche pour empêcher l'apparition de cette fenêtre au lancement de PersoApps Calendrier. Le logiciel lance également automatiquement le site web [www.persoapps.com](http://www.persoapps.com/). Pour le désactiver, décochez "Site web du logiciel au démarrage" dans le menu "Fichier"

## **Calendrier**

#### *Présentation*

Le logiciel présente le calendrier annuel par semestre. Utilisez les flèches "vertes" pour passer d'un semestre à l'autre.

Utilisez les petites flèches "noir" à droite de l'année pour la modifier.

Le cercle "rouge" permet d'accéder à la date du jour si celle-ci n'est pas visible

#### *Liste des saints du jour*

Le saint du jour apparaît dans le calendrier pour chaque journée. La liste des saints du jour est accessible par le menu "Paramètres" => "Saints du jour". Vous pouvez visualiser tous les saints du jour ou les ventiler par mois en cliquant sur les onglets. Cliquez sur le bouton "Modifier" pour éditer le titre d'un "saint".

#### *Liste des informations du jour*

L'information du jour apparaît dans la bulle qui surgit si vous laissez le curseur immobile sur une journée (ex. : Épiphanie, Saint Valentin, fête du Travail ...). La liste des informations du jour est accessible par le menu "Paramètres" => "Informations du jour". Vous pouvez visualiser toutes les informations du jour ou les ventiler par mois en cliquant sur les onglets. Cliquez sur le bouton "Ajouter" pour ajouter une nouvelle date. Cliquez sur le bouton "Modifier" pour éditer une date. Cliquez sur le bouton "Supprimer" pour supprimer une date.

#### *Liste des jours fériés*

Les jours fériés apparaissent avec un fond un peu plus foncé dans le calendrier (ex. : Jour de l'an, fête du Travail, Fête nationale ...). La liste des jours fériés est accessible par le menu "Paramètres" => "jours fériés". Vous pouvez visualiser tous les jours fériés ou les ventiler par mois en cliquant sur les onglets. Cliquez sur le bouton "Ajouter" pour ajouter une nouvelle date. Cliquez sur le bouton "Modifier" pour éditer une date. Cliquez sur le bouton "Supprimer" pour supprimer une date.

#### *Calendrier et zones des vacances scolaires françaises*

Les zones des vacances scolaires françaises apparaissent dans le calendrier sous la forme de barres de couleur. L'organisation des vacances scolaires est accessible par le menu "Paramètres" => "Vacances scolaires". Vous pourrez modifier les principales villes pour les 3 zones ainsi que leur couleur.

*Le calendrier scolaire sera automatiquement mis à jour. Cela nécessite une connexion internet.*

#### *Gestion des anniversaires à souhaiter*

Les anniversaires apparaissent dans le calendrier sous la forme d'une icône représentant 3 ballons de couleur. Cliquez dessus pour visualiser la liste des anniversaires. Une grosse icône sous l'horloge numérique permet de visualiser les anniversaires du jour. (s'il n'y en a pas, celle-ci reste grisée) La gestion des anniversaires est accessible par le menu "Paramètres" => "Anniversaires". Pour ajouter un anniversaire, cliquez sur le bouton "Ajouter", sélectionnez la date, saisissez un titre et le nom puis cliquez sur le bouton "Enregistrer".

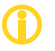

Les boites-listes ne s'enrichissent pas de manière automatique afin d'éviter leur pollution. Pour ajouter,<br>modifier et/ou supprimer un élément dans une boite-liste, double-cliquez sur celle-ci lors de la saisie d'un *enregistrement.*

## **Outils**

#### *Propriétés de l'application*

Pour accéder à la fenêtre des propriétés de l'application, sélectionnez "Propriétés" dans le menu "Fichier".

## **Maintenance de la base de données**

Cette fonction permet d'effectuer une sauvegarde de la base de données dans un autre répertoire, sur un disque amovible ou tout autre support et de la restaurer en cas de problème sur la base de données principale.

#### *Sauvegarde*

Pour effectuer une sauvegarde, sélectionnez "Base de données" puis "Sauvegarde" dans le menu OUTILS. Sélectionnez le répertoire dans lequel la sauvegarde sera effectuée.

Il est déconseillé de modifier le nom du fichier de sauvegarde.

#### *Restauration*

Vous devez effectuer une restauration uniquement si vous avez perdu votre base de données principale. La restauration remplace l'intégralité des données de la base principale par les données de la sauvegarde.

Pour effectuer une restauration, sélectionnez "Base de données" puis "Restauration" dans le menu OUTILS. Sélectionnez le fichier de sauvegarde que vous souhaitez restaurer.

## **Garantie limitée**

LE LOGICIEL EST LIVRE "EN L'ÉTAT" SANS GARANTIE DE QUELQUE NATURE QUE CE SOIT, EXPRESSE OU TACITE, QUANT A SA QUALITÉ, SES PERFORMANCES OU RÉSULTATS. LE PRÉSENT LOGICIEL NE VOUS GARANTIT PAS QU'IL FONCTIONNERA CORRECTEMENT, NOTAMMENT AVEC TOUTE COMBINAISON D'ÉLÉMENTS MATÉRIELS OU LOGICIELS.

LE PRÉSENT LOGICIEL A POUR PRINCIPALE VOCATION LA GESTION DE DONNÉES DONT LES CARACTÉRISTIQUES ET LES LIMITES SONT EXPOSÉES DANS CETTE DOCUMENTATION. VOUS RECONNAISSEZ ÊTRE PLEINEMENT INFORME QUE L'UTILISATION DU PRÉSENT LOGICIEL. VOUS RECONNAISSEZ AVOIR ÉTÉ EN MESURE D'ÉVALUER LES CAPACITÉS DU LOGICIEL.

AUCUNE GARANTIE DE QUELQUE NATURE ET A QUELQUE TITRE QUE CE SOIT EXPLICITE OU IMPLICITE, DE NON INFRACTION OU DE CONFORMITÉ OU D'ADÉQUATION A UN USAGE SPÉCIFIQUE DU LOGICIEL ET DE LA DOCUMENTATION Y AFFÉRENT. LA GARANTIE ÉNONCÉE CI-DESSUS CONSTITUE LA GARANTIE INTÉGRALE. ELLE EST EXCLUSIVE DE TOUTE AUTRE GARANTIE EXPRESSE OU TACITE NOTAMMENT DE TOUTE GARANTIE DE CONFORMITE OU DE CONVENANCE A UN USAGE PARTICULIER. NOUS NE POURRONS EN AUCUN CAS ÊTRE TENUS RESPONSABLES DE TOUT DOMMAGE INDIRECT NOTAMMENT DE TOUTE PERTE D'EXPLOITATION, PERTE DE DONNÉES OU TOUTE AUTRE PERTE FINANCIÈRE. L'UTILISATEUR FINAL S'ENGAGE À RÉALISER DES SAUVEGARDES COMPLÈTES ET RÉGULIÈRES DE SES DONNES ET PROGRAMMES.

LE LOGICIEL N'EST PAS TOLÉRANT AUX FAUTES ET N'EST PAS CONÇU, FABRIQUE, NI PRÉVU POUR ÉQUIPEMENT DE CONTRÔLE EN TEMPS REEL EN ENVIRONNEMENT DANGEREUX NÉCESSITANT UNE RÉSISTANCE A LA PANNE, POUR LESQUELS UNE DÉFAILLANCE DU LOGICIEL PROVOQUERAIT LA MORT, DES BLESSURES OU DES DOMMAGES PHYSIQUES OU ENVIRONNEMENTAUX (ACTIVITÉS A HAUT RISQUE). AUCUN ENGAGEMENT N'EST CONSENTI ET NOTAMMENT AUCUNE GARANTIE EXPRESSE OU TACITE DE CONFORMITÉ OU D'ADÉQUATION AUX ACTIVITÉS À HAUT RISQUE.

## **Licence d'utilisation**

Ce logiciel est un FREEWARE (gratuit), sans aucune limitation. Vous pouvez l'utiliser et le diffuser librement, sans restriction.